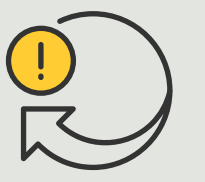

Exécution d'actions automatiques

> 4.6 Guide pratique

# Accès automatique des véhicules

AXIS Optimizer for Milestone XProtect<sup>®</sup>

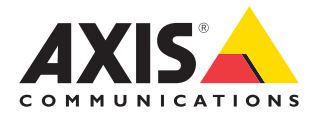

## Procédure détaillée : Gestion centralisée des listes de plaques d'immatriculation

AXIS Optimizer permet de créer des actions automatiques en réponse à des événements en temps réel, par exemple pour laisser entrer et sortir des véhicules. Cette solution basée à 100 % sur des caméras englobe deux flux Smart Client associés :

- 1. Gestion centralisée de listes de numéros d'immatriculation comme identifiants dans des listes blanches et noires
- 2. Recherche centralisée et exportation des entrées de numéros d'immatriculation dans les journaux d'événements

#### **Configuration requise**

- O Installez Milestone XProtect 2019 R2 ou version ultérieure sur :
	- Milestone XProtect Express+
	- Milestone XProtect Professional+
	- Milestone XProtect Expert
	- Milestone XProtect Corporate
	- Milestone XProtect Essential+
- O Installez la dernière version d'AXIS Optimizer dans Management Client
- O AXIS License Plate Verifier 1.8 ou version ultérieure en cours d'exécution sur des caméras Axis. Pour créer des listes personnalisées, AXIS License Plate Verifier 2.0 ou ultérieur est nécessaire.

#### **Création d'une liste**

- 1 Dans Management Client, accédez à **Site Navigation** ➔ **AXIS Optimizer** ➔ **License plate lists**.
- 2. Sélectionnez les caméras auxquelles envoyer les listes blanches, noires et personnalisées.
- 3. (Facultatif) Ajoutez les rôles utilisateur autorisés à consulter et à modifier les listes.
- 4. Importez ou ajoutez manuellement les numéros d'immatriculation aux listes blanches, noires ou personnalisées. Lorsque l'état de la liste est **Synchronized**, la liste a été transmise aux caméras que vous avez sélectionnées.

#### **Configuration des autorisations des listes**

Les administrateurs peuvent configurer les rôles d'opérateur et autres pour qu'ils puissent ajouter des véhicules aux listes en fonction des besoins quotidiens. Toutes les autorisations de consultation et de modification des listes peuvent être choisies individuellement pour chaque liste.

- 1. Dans Management Client, accédez à **Security** ➔ **Roles**, puis sélectionnez un rôle.
- 2. Accédez à l'onglet **AXIS Optimizer**.
- 3. Sous **Role Settings**, accédez à **AXIS Optimizer** ➔ **License plate lists**. Sélectionnez une liste, puis **Read** et **Edit license plates**. Pour les versions antérieures à XProtect 2023 R2, accédez à **MIP** ➔ **AXIS Optimizer** ➔ **AXIS Optimizer Security** ➔ **License plate lists**, puis sélectionnez **Edit license plate lists.**

#### **Modification des listes dans Management Client**

- 1 Accédez à **Site Navigation** ➔ **AXIS Optimizer > License plate lists**.
- 2. Sélectionnez le site à modifier.
- 3. Actualisez **Cameras** ou **License plates** comme nécessaire. Lorsque l'état de la liste est **Synchronized**, la liste a été transmise aux caméras que vous avez sélectionnées.

#### Assistance complémentaire

**Regarder les vidéos explicatives sur AXIS Optimizer**

**[Consulter le manuel d'utilisation en ligne](https://help.axis.com/en-us/axis-optimizer-for-milestone-xprotect#centrally-manage-license-plate-lists)**

**Télécharger d'autres guides pratiques**

**[Lire le guide de prise en main d'AXIS Optimizer](https://www.axis.com/dam/public/a1/da/43/solution-note--axis-optimizer--getting-started-en-US-411854.pdf)**

**Les procédures détaillées de certaines tâches peuvent évoluer au fil du temps. Reportez-vous au manuel d'utilisation en ligne pour des descriptions actualisées.**

### Procédure détaillée : Recherche et exportation d'entrées de numéros d'immatriculation

#### **Configuration requise**

- O Installez Milestone XProtect 2018 R3 ou version ultérieure sur :
	- Milestone XProtect Express+
	- Milestone XProtect Professional+
	- Milestone XProtect Expert
	- Milestone XProtect Corporate
	- Milestone XProtect Essential+
- O Installez Milestone Device Pack 10.1 ou version ultérieure.
- O L'heure des caméras doit être synchronisée avec l'heure NTP.
- O AXIS License Plate Verifier 1.8 ou version ultérieure en cours d'exécution sur des caméras Axis

#### **Configuration de la recherche d'un véhicule à partir des listes de plaques d'immatriculation**

- 1. Dans Management Client, ajoutez la caméra qui exécute l'application choisie.
- 2. Activez tous les dispositifs nécessaires. Pour pouvoir utiliser AXIS License Plate Verifier, Camera 1 et Metadata 1 sont nécessaires.
- 3. Configurez les métadonnées :
	- a. Accédez à **Site Navigation** ➔ **Recording Server** et recherchez le dispositif.
	- b. Sélectionnez Metadata 1 et cliquez sur **Settings**.
	- c. Accédez à **Metadata stream** ➔ **Event data**, puis sélectionnez **Yes**.
- 4. Accédez à l'onglet **Record settings** et vérifiez que l'enregistrement est activé pour les métadonnées.
- 5. Cliquez sur **Save**.

#### **Recherche d'une plaque d'immatriculation**

- 1. Pour afficher un nouvel onglet dans Smart Client, accédez à **Settings** ➔ **Axis search options**, puis sélectionnez **Show license plate tab**.
- 2. Accédez à **Axis license plates**.
- 3. Cliquez sur **Add camera...** et sélectionnez les caméras concernées > cliquez sur **Close**. Vous devez être administrateur pour ajouter des caméras au système.
- 4. Saisissez une plaque d'immatriculation et une plage horaire dans **Time interval** pour filtrer jusqu'à 5000 résultats de recherche.

#### **Restriction d'une recherche**

Réduisez le volume de résultats de recherche possibles à l'aide de ces filtres intégrés :

- **Time interval** : filtrage par plages horaires données
- **License plate** : filtrage par caractères partiels ou complets de plaques d'immatriculation
- **Cameras** : filtrage par caméras, permettant de rechercher par lieu
- **Direction** : filtrage par sens de déplacement des véhicules
- **Lists** : filtrage par sites et par listes noires, blanches et personnalisées

#### **Exportation des résultats de recherche**

Pour enregistrer un rapport PDF avec des images de haute qualité :

- 1. Cliquez sur **Export...**
- 2. Sélectionnez **PDF...**
- 3. (Facultatif) Saisissez le nom, la destination et les notes du rapport dans **Report name, Report destination** et **Notes**.
- 4. Pour chaque résultat de recherche, sélectionnez l'image à inclure dans le rapport. Pour agrandir une image, double-cliquez dessus.
- 5. Cliquez sur **Create**. Une fois le rapport prêt, vous recevrez une notification.

#### Pour enregistrer un rapport CSV :

- 1. Cliquez sur **Export...**
- 2. Sélectionnez **CSV...**
- 3. Choisissez la destination où exporter le fichier.

#### Assistance complémentaire

**[Regarder les vidéos explicatives sur AXIS Optimizer](https://help.axis.com/en-us/axis-optimizer-for-milestone-xprotect#search-for-a-license-plate)**

**[Consulter le manuel d'utilisation en ligne](https://help.axis.com/en-us/axis-optimizer-for-milestone-xprotect#search-for-a-license-plate)**

**[Télécharger d'autres guides pratiques](https://help.axis.com/en-us/axis-optimizer-for-milestone-xprotect#search-for-a-license-plate)**

**[Lire le guide de prise en main d'AXIS Optimizer](https://www.axis.com/dam/public/a1/da/43/solution-note--axis-optimizer--getting-started-en-US-411854.pdf)**

**Les procédures détaillées de certaines tâches peuvent évoluer au fil du temps. Reportez-vous au manuel d'utilisation en ligne pour des descriptions actualisées.**

# Automatisation pour renforcer la réactivité et la précision

La gestion des événements en temps réel impose l'exécution de tâches manuelles, qui augmentent le risque d'erreur ou de perte de temps. Pour l'accès automatique conventionnel des véhicules dans Milestone, seuls les administrateurs peuvent accéder aux listes de plaques d'immatriculation dans Management Client. Cette méthode d'affectation du personnel est très inefficace. Par ailleurs, ce travail n'est pas relié à la recherche de plaques d'immatriculation et doit être effectué pour chaque caméra individuellement. L'exécution de ces tâches demande donc énormément de temps aux administrateurs, alors qu'elle pourrait être affectée à des rôles d'opérateur ou similaires.

#### La réponse AXIS Optimizer

La suite d'intégrations d'AXIS Optimizer optimise l'accès automatique des véhicules dans un processus global. De plus, cette solution reposant à 100 % sur des caméras permet à la fois aux administrateurs et aux opérateurs de gérer les listes de plaques d'immatriculation de manière centralisée pour toutes les caméras Axis qui exécutent la fonction AXIS License Plate Verifier, mais aussi de rechercher des entrées de plaques d'immatriculation et d'en exporter les résultats, le tout sur l'ensemble des sites. Cette fonctionnalité renforce l'efficacité opérationnelle tout en offrant des gains de temps et des réductions de coûts sur l'exécution de ce travail.

#### **À propos d'AXIS Optimizer for Milestone XProtect**

**AXIS Optimizer est une suite d'intégrations qui optimise les performances des dispositifs Axis dans Milestone XProtect. Elle permet à tous les utilisateurs de gagner beaucoup de temps et d'exploiter au mieux leur système Axis et Milestone. Régulièrement mise à jour pour prendre en charge les nouvelles offres Axis, la fonction est disponible gratuitement en tant que programme d'installation unique sur [axis.com](http://axis.com/products/axis-optimizer-for-milestone-xprotect/savings).**

# À propos d'Axis Communications

En créant des solutions qui renforcent la sécurité et améliorent la performance des entreprises, Axis contribue à un monde plus intelligent et plus sûr. Leader de son secteur dans les technologies sur IP, Axis propose des solutions en vidéosurveillance, contrôle d'accès, visiophonie et systèmes audio. Ces solutions sont enrichies par des applications d'analyse intelligente et soutenues par des formations de haute qualité.

L'entreprise emploie environ 4000 personnes dans plus de 50 pays et collabore avec des partenaires technologiques et intégrateurs de systèmes du monde entier pour fournir des solutions sur mesure à ses clients. Axis a été fondée en 1984, son siège est situé à Lund en Suède.

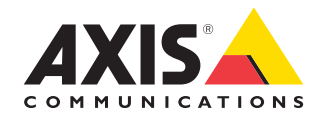

©2024 Axis Communications AB. AXIS COMMUNICATIONS, AXIS, ARTPEC et VAPIX sont des marques déposées d'Axis AB dans différentes juridictions. Toutes les autres marques sont la propriété de leurs détenteurs respectifs.